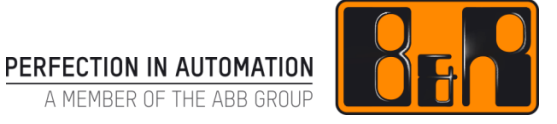

# CPU 에 프로젝트파일 다운로드 및 업로드하기

Date: 2017-10-17

We reserve the right to change the content of this manual without prior notice. The information contained herein is believed to be accurate as of the date of publication, however, B&R makes no warranty, expressed or implied, with regards to the products or the documentation contained within this document. B&R shall not be liable in the event if incidental or consequential damages in connection with or arising from the furnishing, performance or use of these products. The software names, hardware names and trademarks used in this document are registered by the respective companies.

# **I** Versions

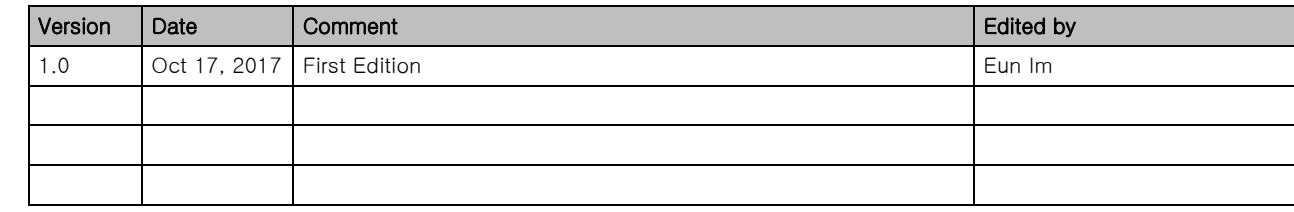

Table 1: Versions

# **II** Distribution

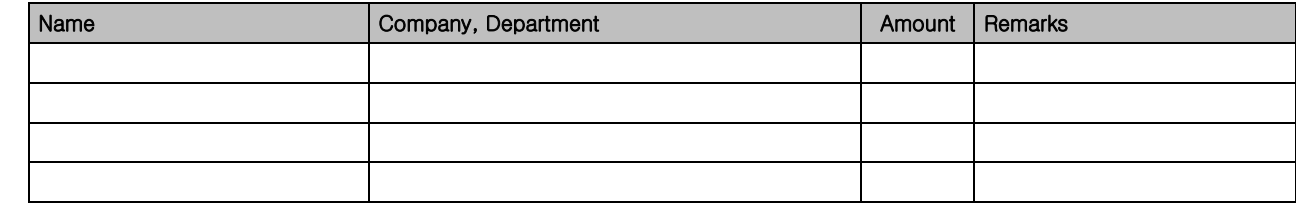

Table 2: Distribution

# **III Table of Contents**

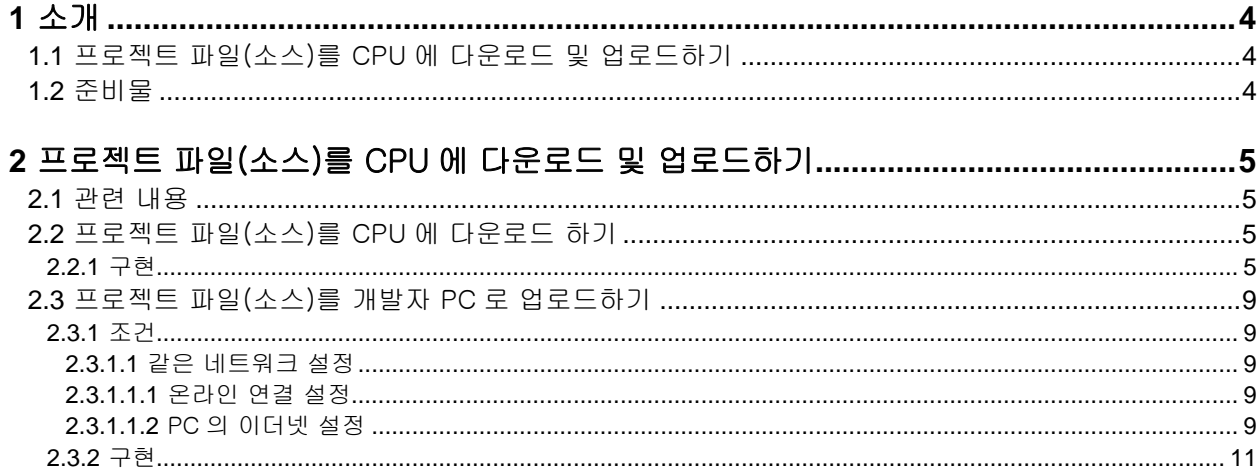

### **1** 소개

### **1.1** 프로젝트 파일(소스)를 CPU 에 다운로드 및 업로드하기

프로젝트 관리 입장에서 각 기계마다 다른 프로젝트 소스를 관리하기 위해서, CPU 에 프로젝트 소스를 다운로드 해 놓고 현장에서 바로 기계에서 프로젝트 파일(소스)를 업로드<sup>1</sup>하여 디버깅 및 프로젝트 수정을 원할 경우에 사용됩니다.

Automation studio 에서 이 기능을 사용하는 방법에 대해 소개하고자 합니다. 프로젝트 생성시 이 기능은 기본적으로 비활성화 되어 있습니다.

### **1.2** 준비물

#### 하드웨어:

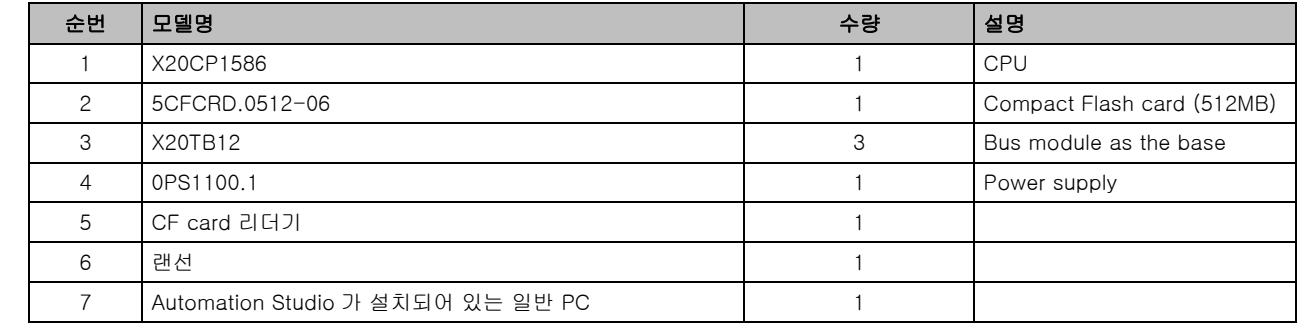

#### 소프트웨어 :

-

- Automation Studio 4.2.5
- 샘플 프로젝트

# **2** 프로젝트 파일(소스)를 CPU 에 다운로드 및 업로드하기

### **2.1** 관련 내용

기본 설정은 프로젝트 파일(소스)를 CPU 에 다운로드 하지 않습니다. 필요시 옵션을 변경해야만 사용할 수 있습니다. 이와 관련된 설정은 Automation Studio 에서 관련 내용을 참조할 수 있습니다.

Project management W Saving project source files on the target system

### **2.2** 프로젝트 파일(소스)를 CPU 에 다운로드 하기

#### **2.2.1** 구현

- 1) 상단 매뉴 File > Open Project 로 기존에 개발하던(했던) 프로젝트 열기 이번 예시는 Automation Studio 4.2.8 에서 개발한 프로젝트임.
- 2) Configuration View 에서 해당하는 하드웨어 구성을 Active 로 설정
- 3) Configuration 이름(예시: RealHW)을 선택하고 마우스 우클릭, Properties.. 선택

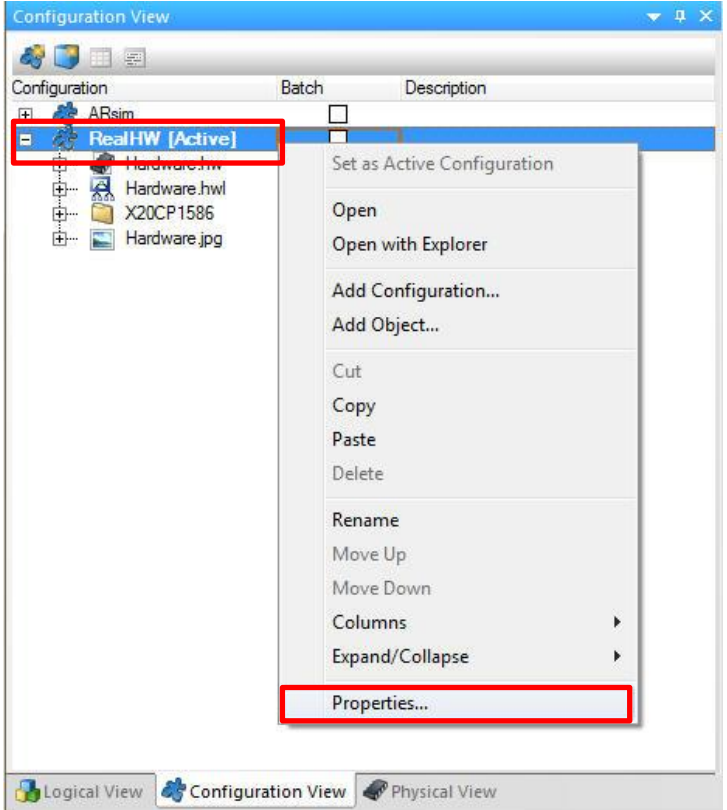

4) 새로운 창에서 Source files 탭 선택 이번 예제는 아래와 같이 설정하였으며 필요시 설정은 다르게 할 수 있음. 상세한 내용은 Automation Studio help 참조

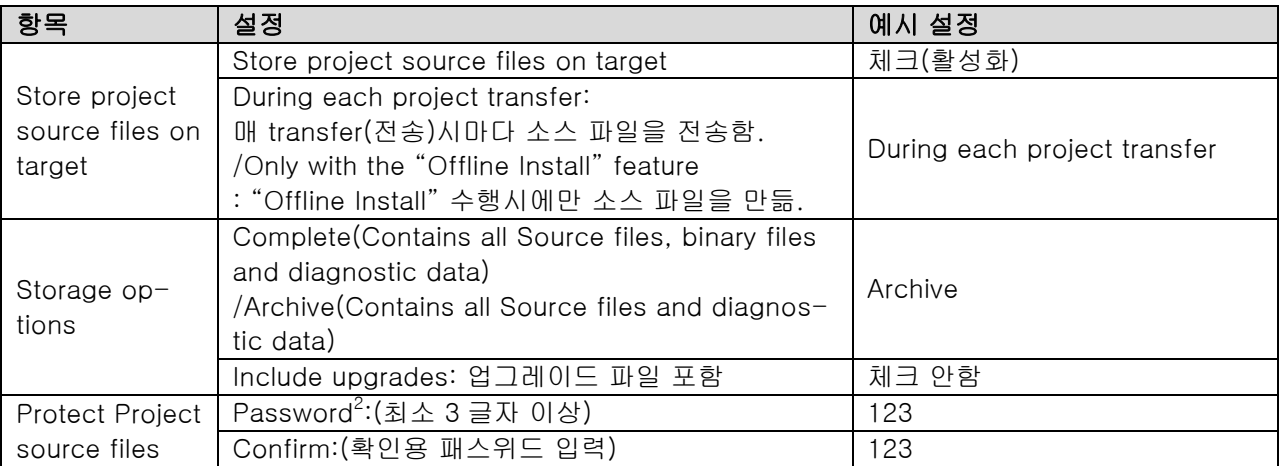

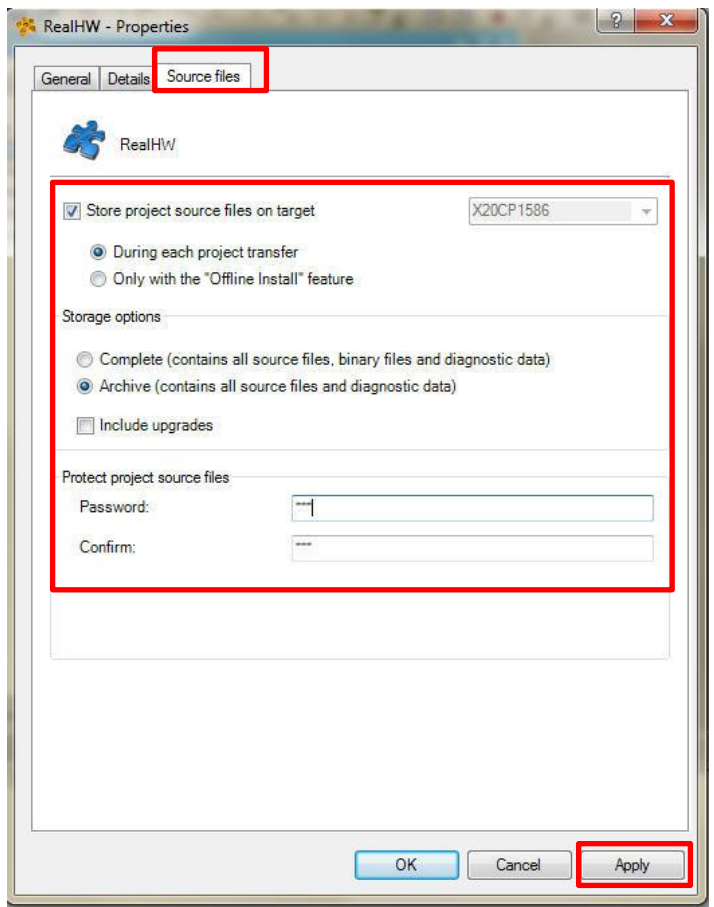

1 <sup>2</sup> 패스워드를 잊어버릴 경우 되찾을 방법은 없습니다.

보안을 위해 고유의 패스워드를 설정하고 잘 기록해 두는 습관이 필요합니다.

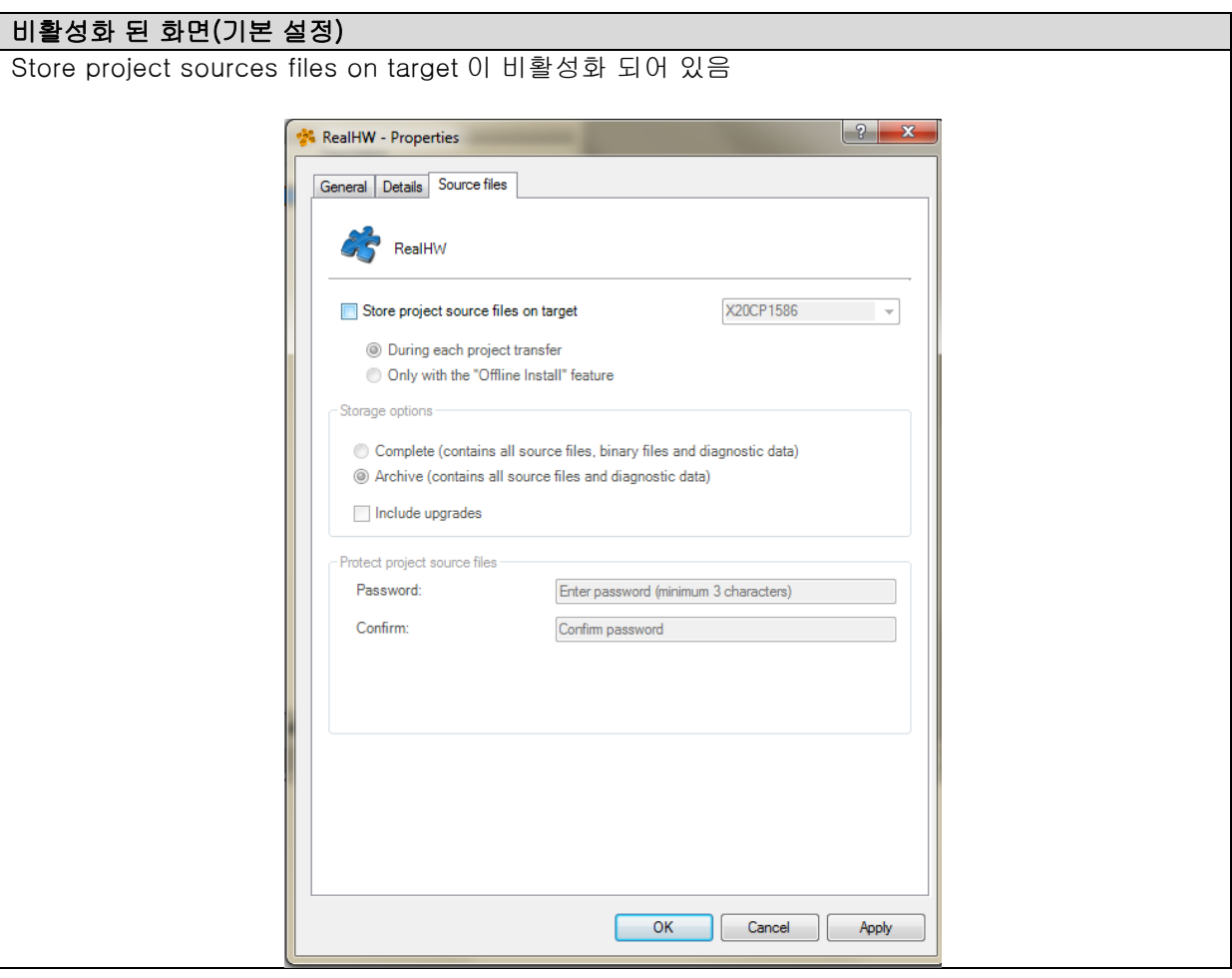

- 5) Apply 을 누르고 ok 클릭
- 6) Transfer 아이콘(b) 클릭
- 7) Transfer 를 클릭하여 변경된 설정을 PLC 에 전송

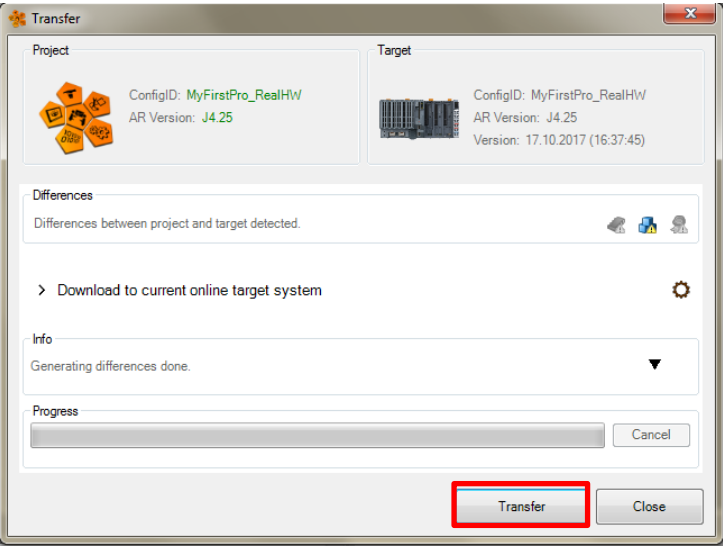

8) Close 버튼 클릭

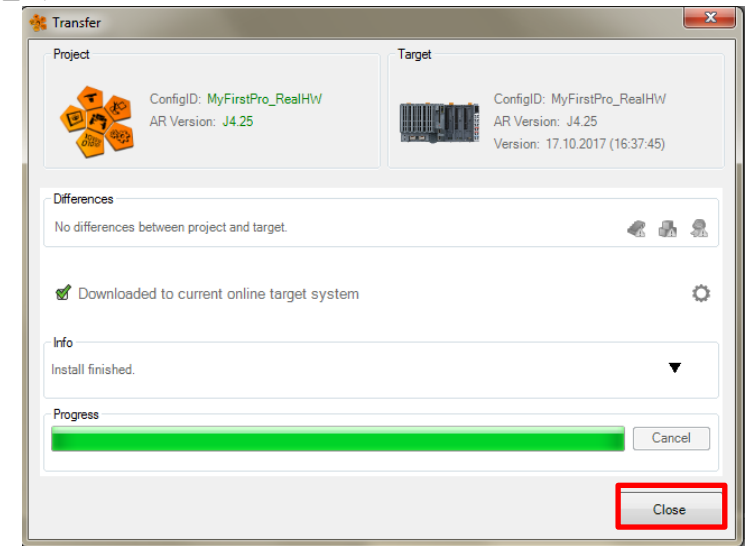

9) 상단매뉴에서 File > Close Project 를 눌러 프로젝트 닫기

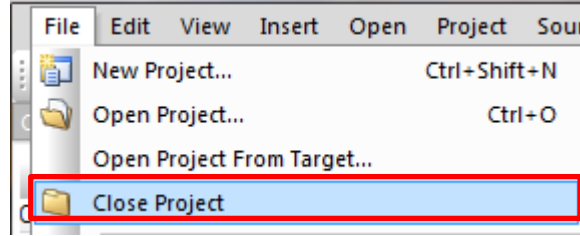

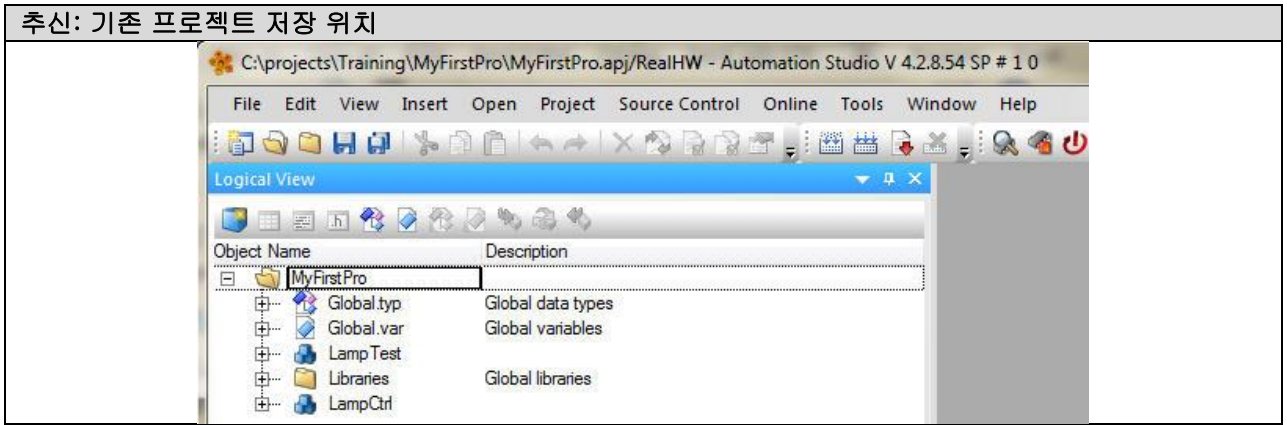

### **2.3** 프로젝트 파일(소스)를 개발자 PC 로 업로드하기

#### **2.3.1** 조건

- 개발자 PC 에 개발된 프로젝트와 동일한 Automation Studio 버전이 설치되어 있어야 함.
- 정확한 비밀번호를 알아야 함.
- 같은 네트워크 상에 CPU 와 PC 가 있어야 함. 상단 매뉴에서 online setting 을 통해서 CPU 의 IP 와 Subnet mask 를 확인하고 해당 PC 도 동일한 네트워크로 설정해야 함.

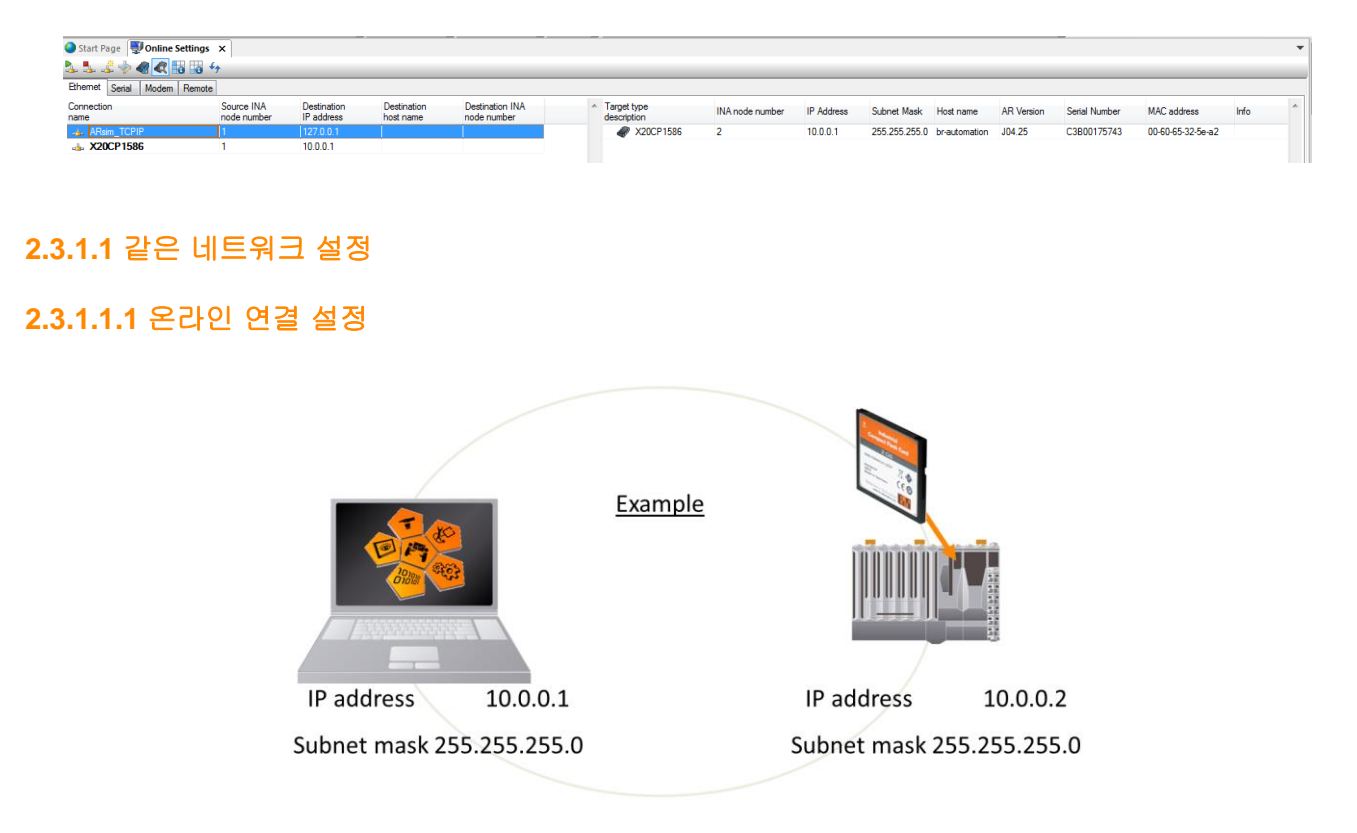

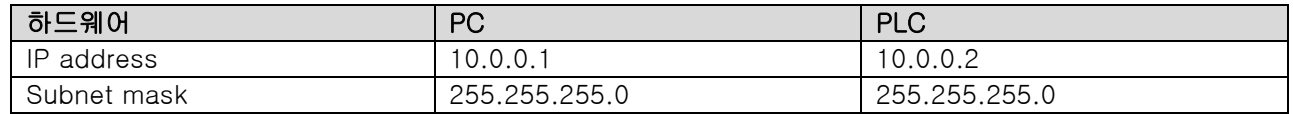

Automation Studio 와 PLC 의 연결을 위해 온라인 연결 설정이 필요하다.

### **2.3.1.1.2** PC 의 이더넷 설정

PC 와 Target system 의 온라인 연결을 위해서는 PC 의 이더넷 설정이 필요하다.

1) 제어판 > 네트워크 및 인터넷 > 네트워크 연결 > 로컬 영역 연결을 클릭 후 속성을 클릭한다.

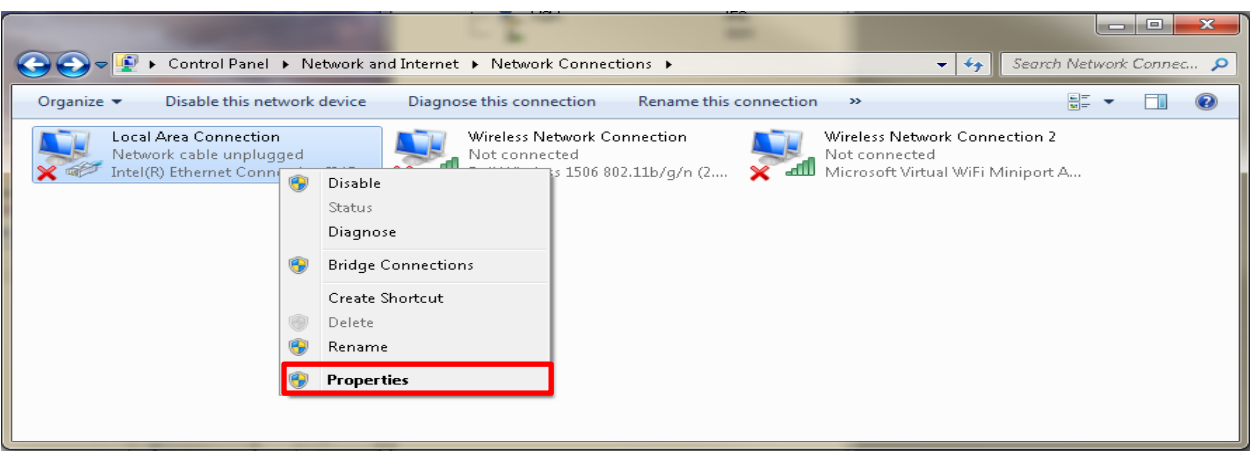

2) TCP/IP 를 선택 후 속성을 클릭하여 IP address 로 10.0.0.1, Subnet mask 로 255.255.255.0 를 입력한다. (Automation Studio 에 설정해 놓은 IP 주소와 마지막 한 자리만 다른 숫자)

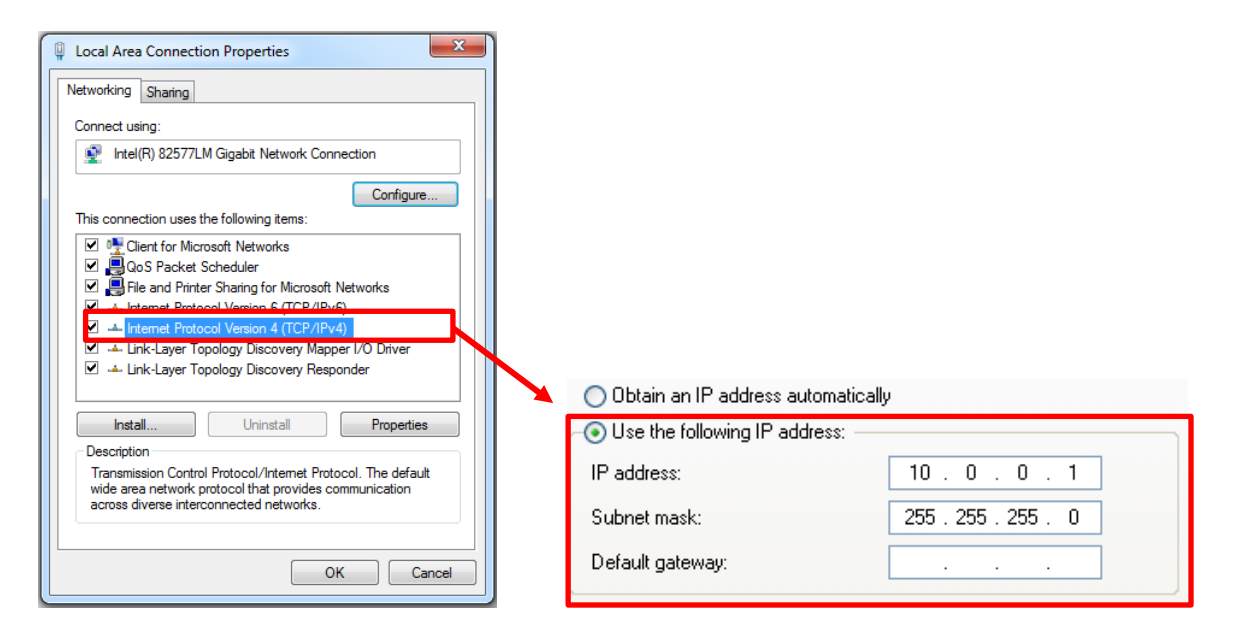

### **2.3.2** 구현

- 1) 같은 네트워크로 설정
- 2) 상단 매뉴에서 File > Open Project From Target.. 선택

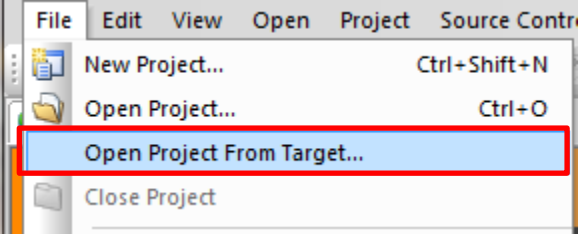

3) 아래와 같은 창이 나타났다가, 자동으로 Open Project 창이 뜸. Path 창에 프로젝트를 저장할 위치를 입력 후 Open 클릭 (기존 프로젝트가 저장된 주소와 겹치지 않기 위해서 다른 주소로 입력)

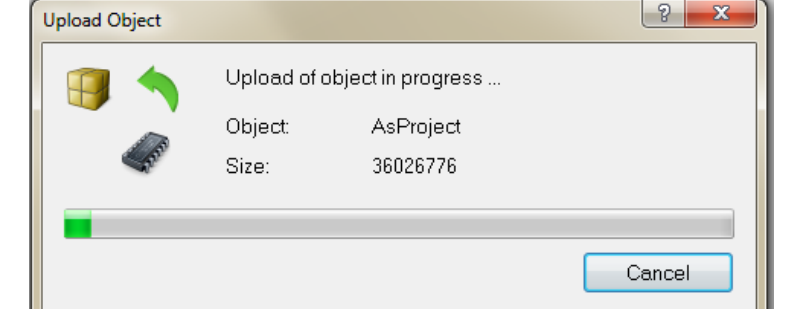

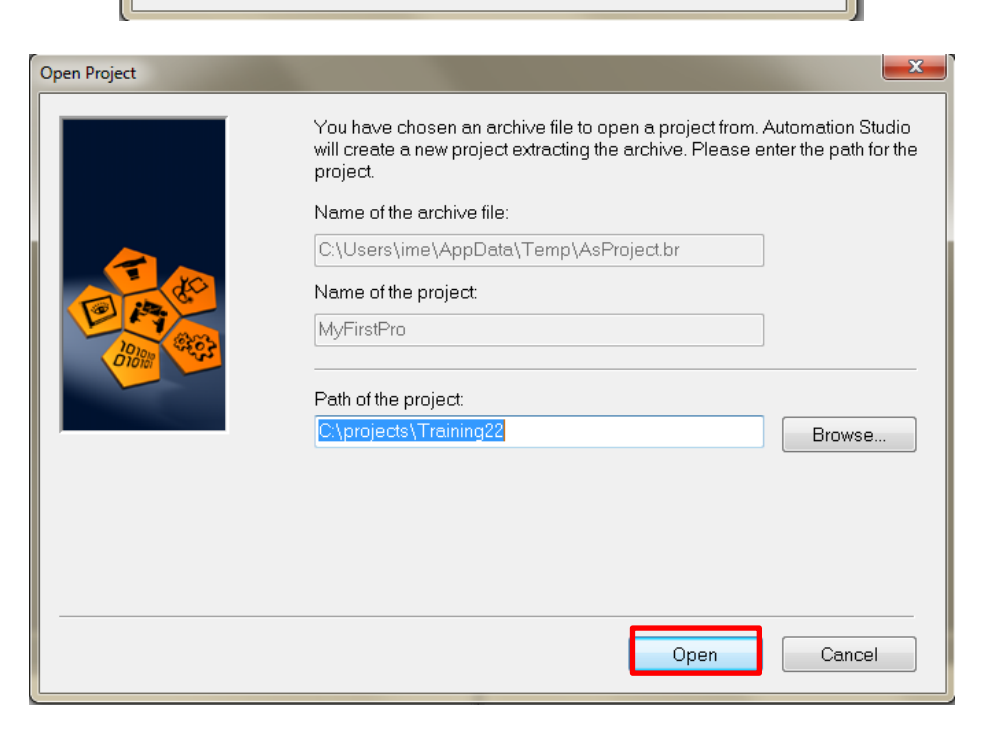

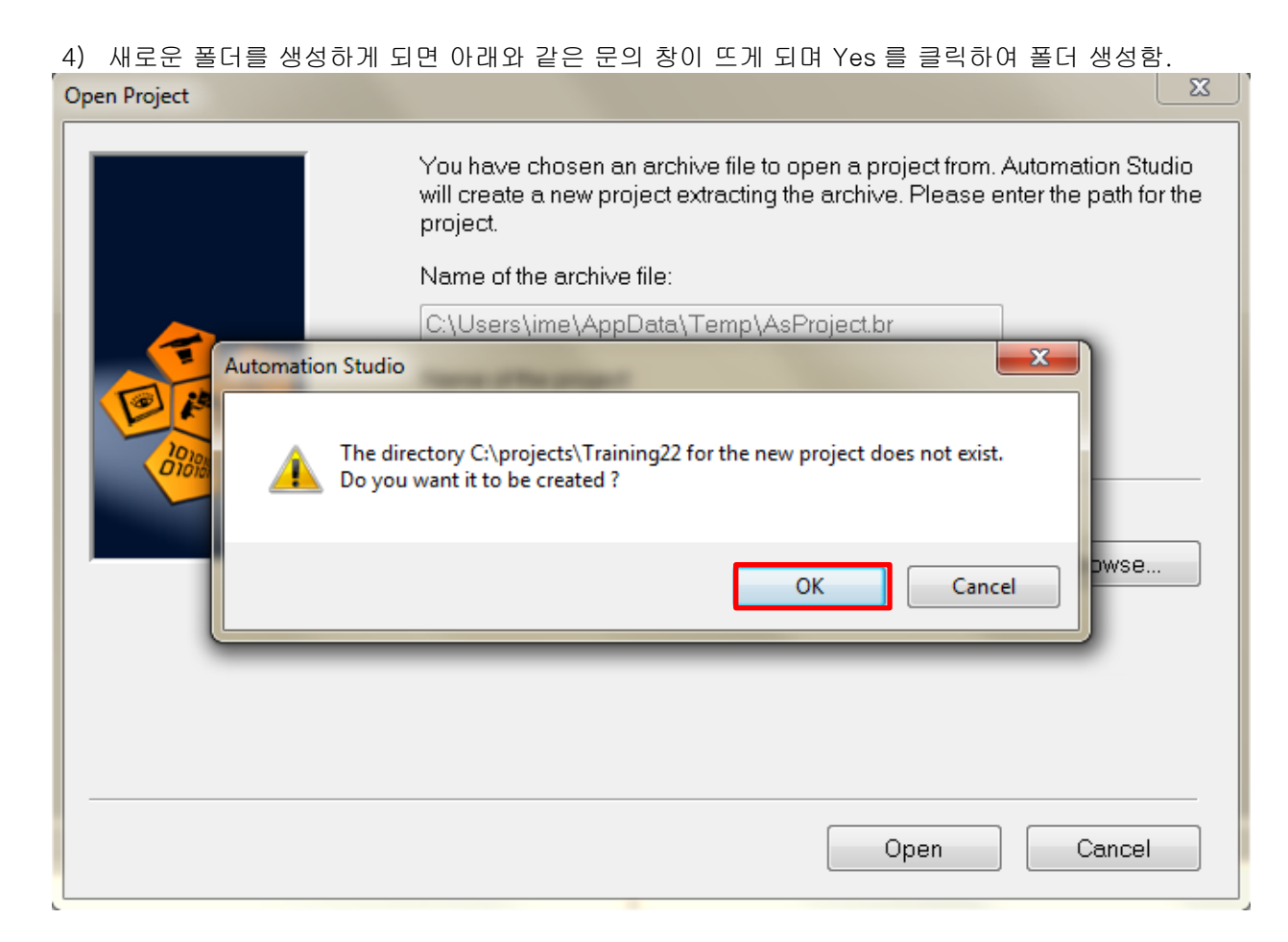

5) 패스워드 입력창에 설정한 패스워드를 입력하고 OK 클릭 (예시: 123)

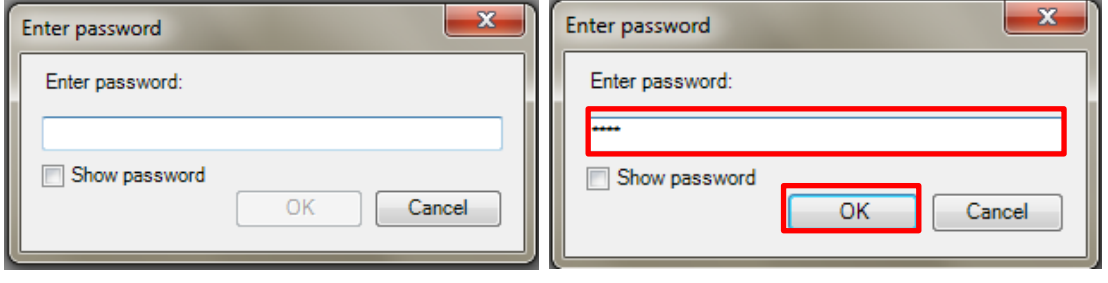

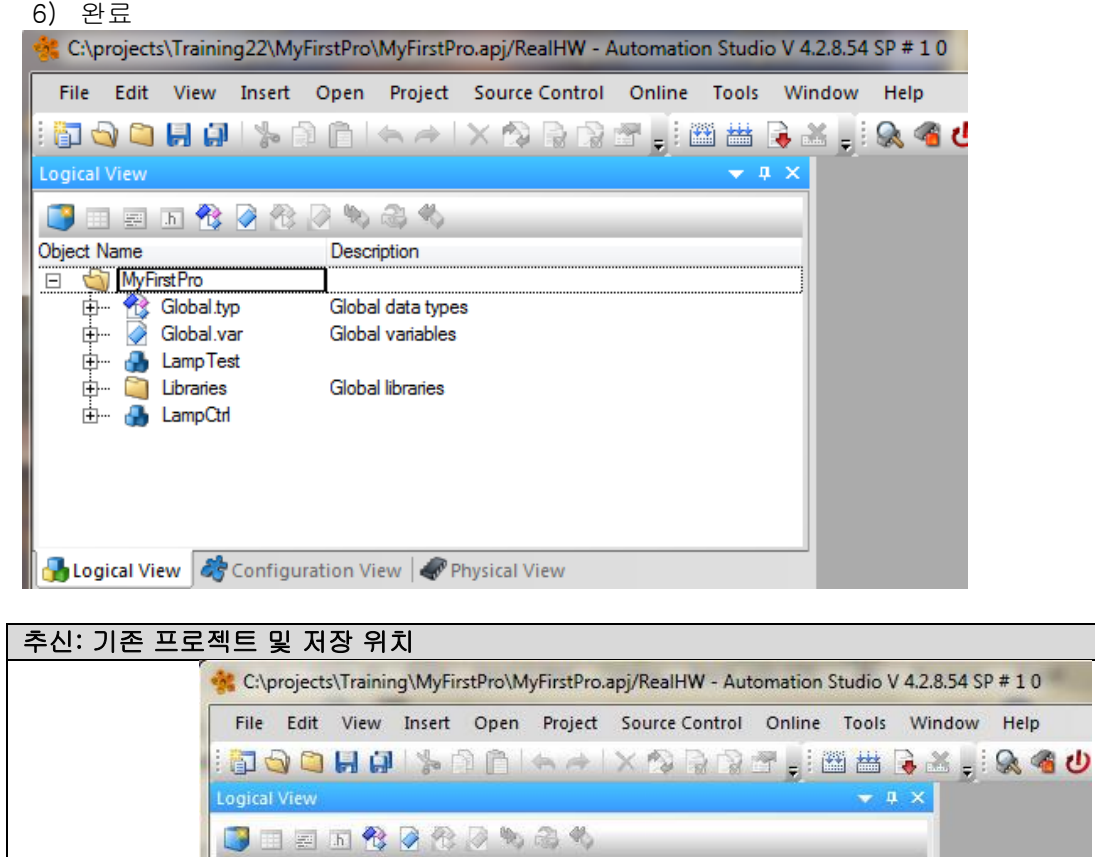

Description

Global data types

Global variables

Global libraries

Object Name

Digect Name<br>
Eller MyFirstPro<br>
Fig. Clobal.typ<br>
Clobal.var

E- A LampTest

d- <sup>3</sup> LampCtrl

Global.var